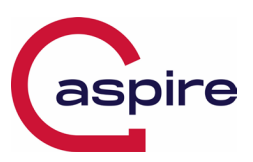

# **Introduction**

CrowdStrike Engineering has identified a content deployment related to this issue and reverted those changes.

If hosts are still crashing and unable to stay online to receive the Channel File Changes, the following steps can be used to workaround this issue:

### **Workaround Steps:**

You may need to recover your BitLocker key, steps are appended below.

#### **Boot Windows into Safe Mode (General)**

- Turn off your PC
- Press the F8 key multiple times, until you see the Windows Logo/

#### **OR;**

#### **Boot Windows into Safe Mode (Dell Laptops)**

Reboot your Laptop Press the F12 key multiple times until you see the Dell bios options Select SupportAssist OS Recovery In the top right-hand corner press the ellipsis (…) and select **Windows Recovery**

### **Launch Command Prompt from Windows Recovery**

• On the **Choose an option** screen, select **Troubleshoot** > **Advanced options** > **Startup Settings** > **Restart**.

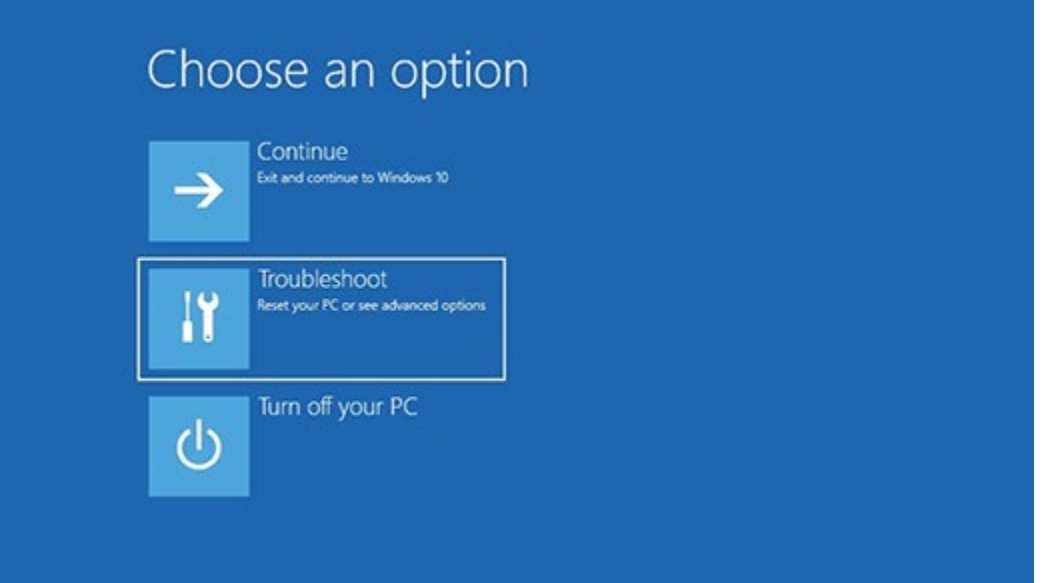

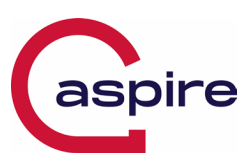

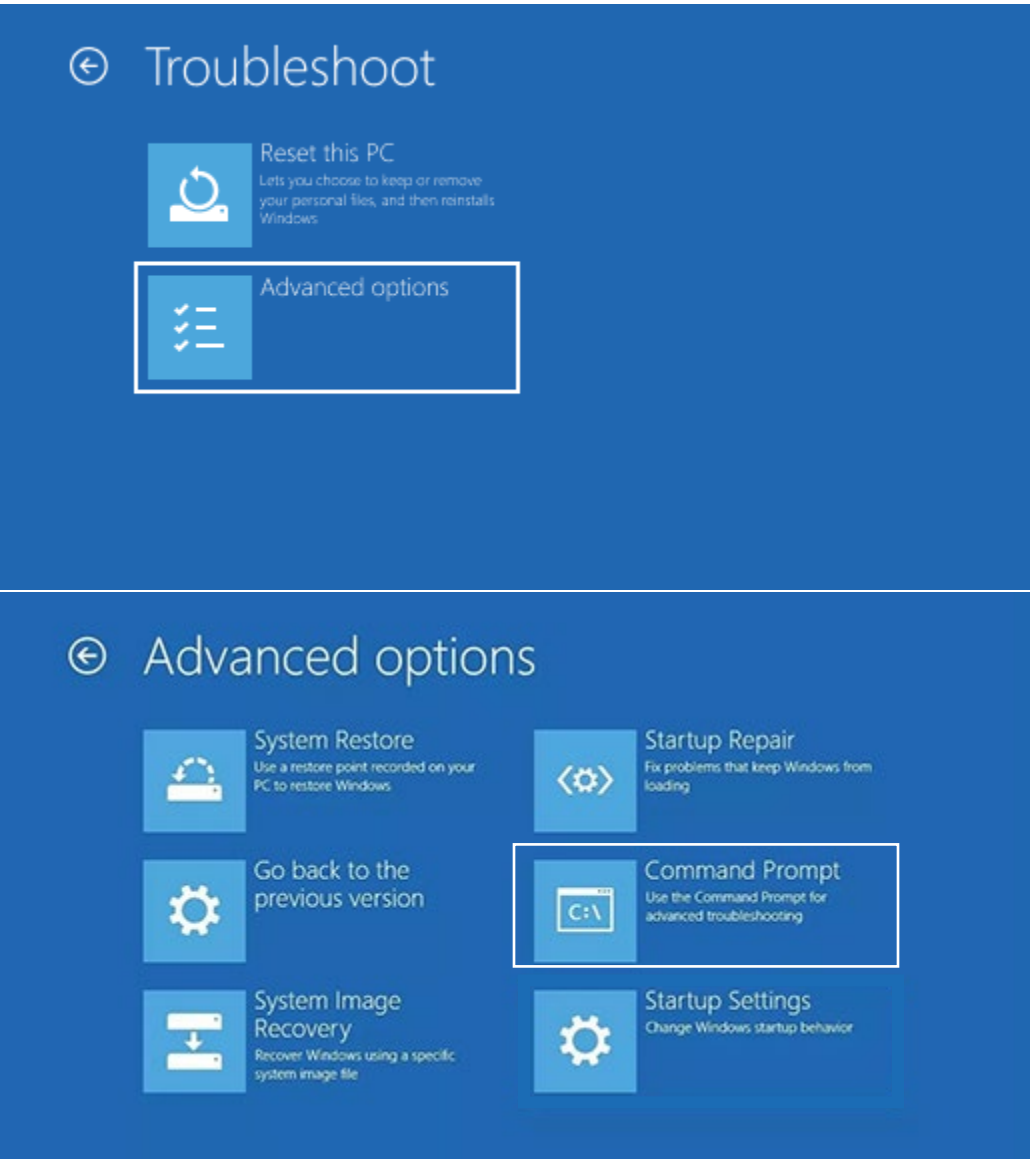

Click **Command Prompt** and in the window that appears, enterthe following command:

**del C:\Windows\System32\drivers\CrowdStrike\C-00000291\*.sys**

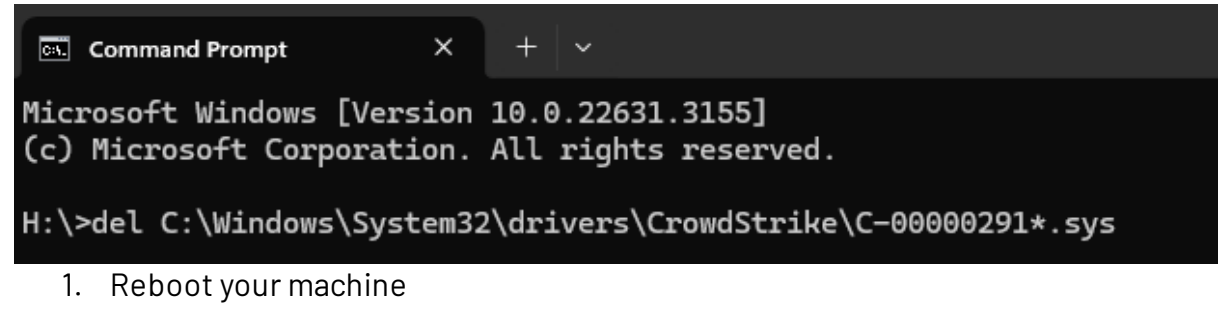

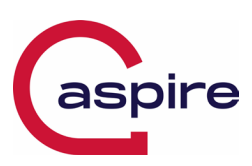

## **Appendix A: Bitlocker Recovery**

#### **Recovery Steps:**

- 1. On a mobile device, or separate computer, navigate to <https://myaccount.microsoft.com/>
- 2. Login using your every day email account,
- 3. Click on Manage Devices,

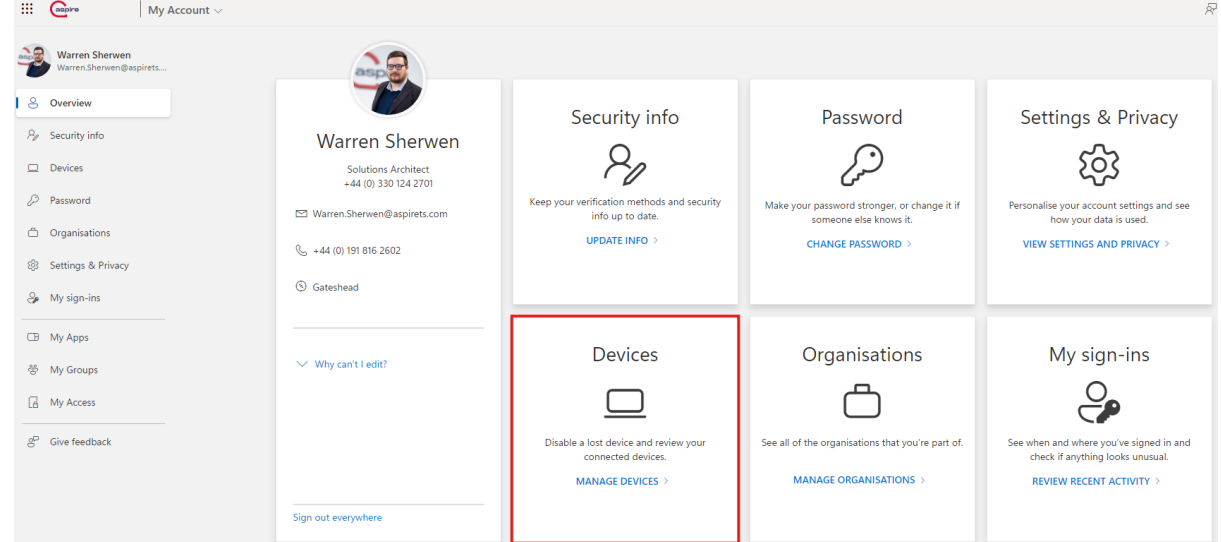

- 4. Select your computer name,
- 5. Select View BitLocker Recovery Keys.

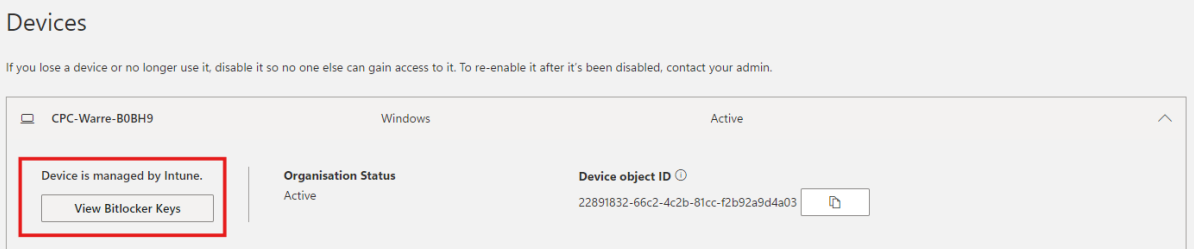

- 6. Select Show Recovery Key. Your 48-digit recovery key will appear.
- 7. Enter the recovery key into the BitLocker recovery screen on the locked computer, followed by *Enter.*

*\*You can confirm you have found the matching Device, by verifying the "Device Object ID" matches the Recovery key ID presented on the BitLocker screen:*

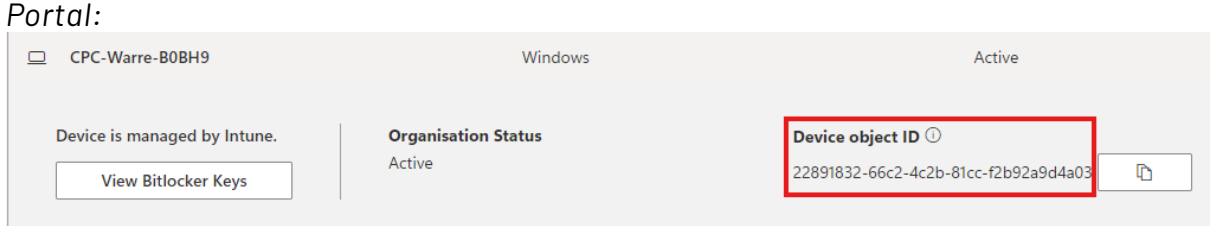

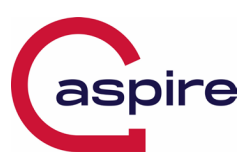

#### BitLocker Screen:

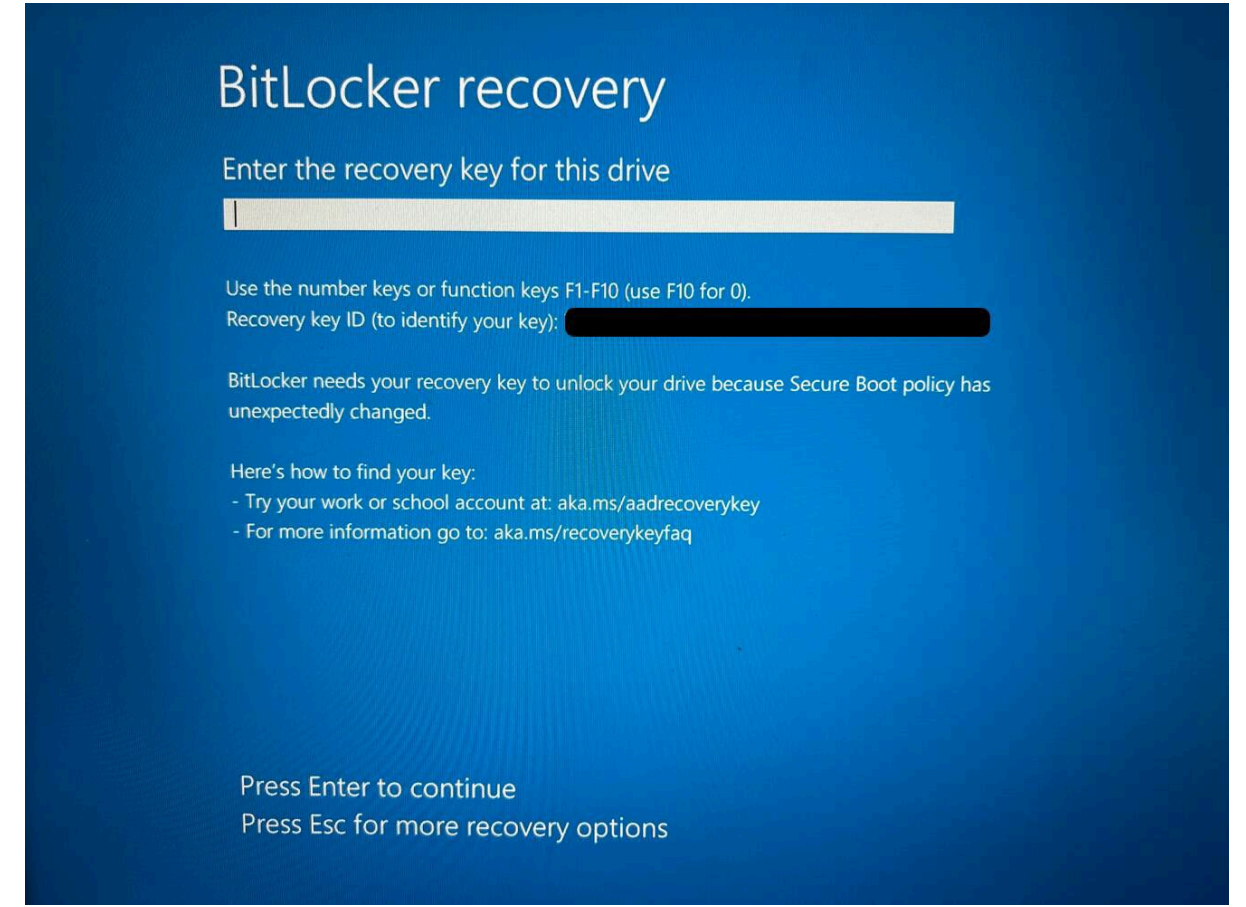